# Fotorámeček

SPF4008

SPF4208

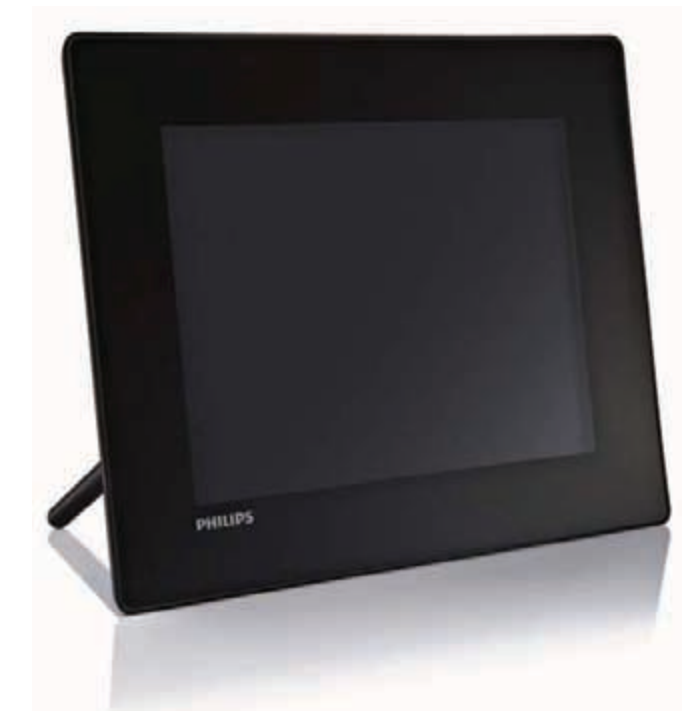

# Průvodce rychlým startem

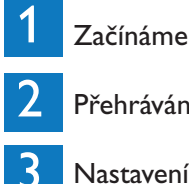

Přehrávání

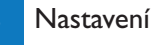

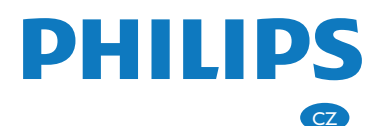

# Obsah balení

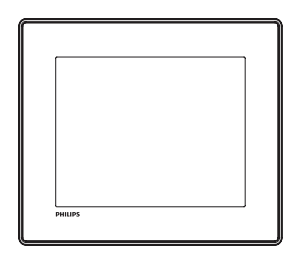

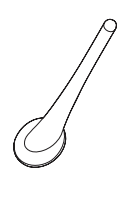

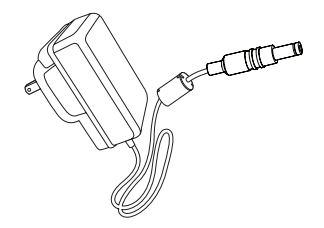

### Digitální fotorámeček Philips Stojánek Síťový adaptér

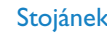

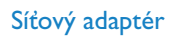

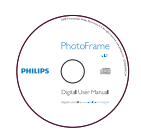

### CD-ROM obsahující

- Návod k obsluze
- Program Philips PhotoFrame Manager (software a Návod k obsluze)

### Fotorámeček Průvodce rychlým startem 1<br>2<br>3<br>3 **PHILIPS**

### Průvodce rychlým startem

Co ještě potřebujete

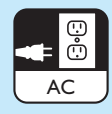

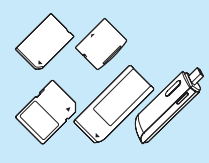

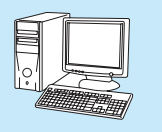

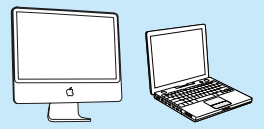

Síťovou zásuvku Paměťovou kartu/USB Počítač

## 1 Začínáme

### Ovládací tlačítka

- $(1)$ 
	- Zapnutí/vypnutí fotorámečku
- $(2)$ 
	- Spouštění prezentace/hudby/videa
	- Přepínání mezi režimy prezentace, prohlížení a režimem kalendáře
- $\left(3\right)$   $\triangle$ / $\blacktriangledown$ / $\triangle$ / $\blacktriangleright$ 
	- Volba předchozí/následující/vpravo/ vlevo
- $\overline{4}$  OK
	- (Týká se hudby/videa) Pozastavení nebo obnovení přehrávání
	- Potvrzení výběru
- $(5)$  a
	- Vyvolání hlavní nabídky

### Nasazení stojánku

Aby bylo možné umísti fotorámeček na vodorovnou plochu, namontujte přiložený stojánek na zadaní stranu fotorámečku.

- 1 Zasuňte stojánek do fotorámečku dle nákresu.
- $2$  Značku na stojánku nasměrujte na  $\mathbb{C}$ .

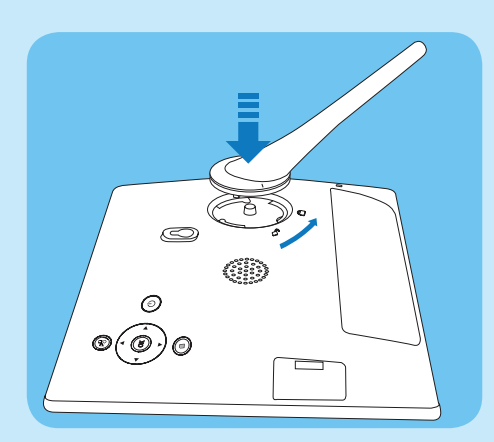

3 Pootočte stojánkem o 45 stupňů proti směru hodinových ručiček do pozice a zaklesněte jej pevně do fotorámečku.

### Připojení k napájení

#### Poznámka

- Volte takové umístění fotorámečku, aby bylo snadné zapojit síťovou šňůru do zásuvky.
- 1 Napájecí šňůru zapojte do konektoru DC ve fotorámečku.

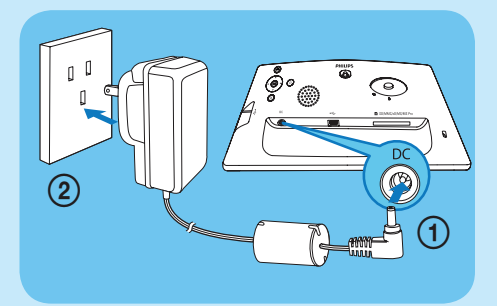

2 Sítový adaptér zapojte do zásuvky.

### Zapnutí fotorámečku

#### Poznámka

• Fotorámeček je možné vypnout pouze po dokončení všech operací kopírování a ukládání.

#### První použití

1 Stiskněte a přidržte tlačítko  $\bigcup$  po dobu delší než 1 sekunda.

→ Zobrazí se menu volby jazyka.

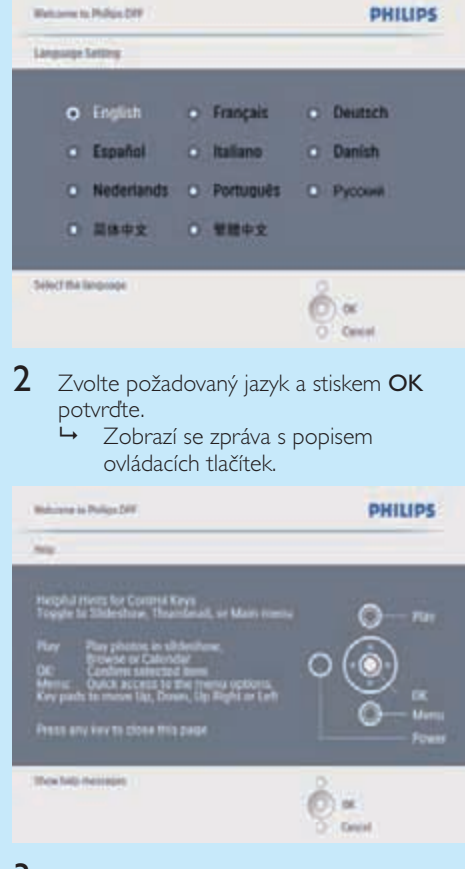

- 3 Stiskem některého tlačítka opustíte nápovědu.
	- Fotografie se začnou zobrazovat v režimu prezentace.

#### Při dalším používání:

- 1 Stiskněte a přidržte tlačítko  $\bigcirc$  po dobu delší než 1 sekunda.
	- → Zobrazí se zpráva s popisem ovládacích tlačítek.
- 2 Stiskem některého tlačítka opustíte nápovědu.
	- Fotografie se začnou zobrazovat v režimu prezentace.

• Fotorámeček vypnete stisknutím a podržením tlačítka (<sup>1</sup>).

### Připojení paměťového média

#### Upozornění

• Nevyndávejte paměťové médium z fotorámečku, pokud probíhá přesouvání souborů z nebo do paměťového média.

Je možné prohlížet fotografie, přehrávat hudbu nebo video z jednoho z následujících paměťových médií připojeného k fotorámečku:

- Secure Digital (SD)
- Secure Digital (SDHC)
- Multimedia Card
- Multimedia+ Card
- xD card
- Memory Stick
- Memory Stick Pro (pomocí adaptéru)
- Paměťové médium připojené do portu USB

Nemůžeme však zaručit funkčnost se všemi druhy paměťových médií.

1 Zasuňte paměťové médium.

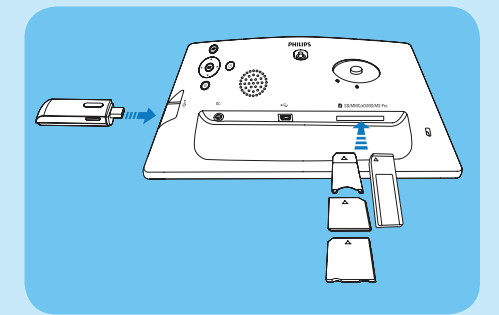

- Fotografie na paměťovém médiu se začnou zobrazovat v režimu prezentace.  $\mapsto$
- Paměťové médium vyjmete vytažením z fotorámečku.

## 2 Přehrávání

### Zobrazení fotografií

#### Poznámka

- Fotorámeček může zobrazovat pouze fotografie ve formátu JPEG.
- 1 V hlavní nabídce vyberte **[Photos]** a stiskem OK potvrďte.

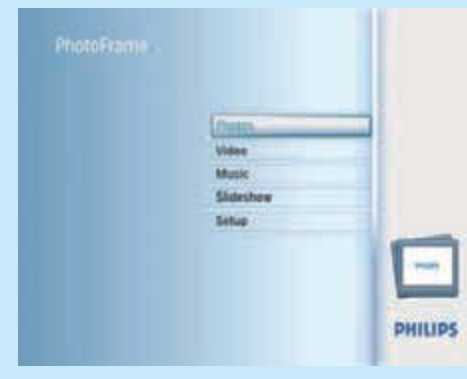

- Zobrazí se dostupné zdroje fotografií.  $\Box$
- 2 Zvolte zdroj fotografií a stiskem OK potvrďte.

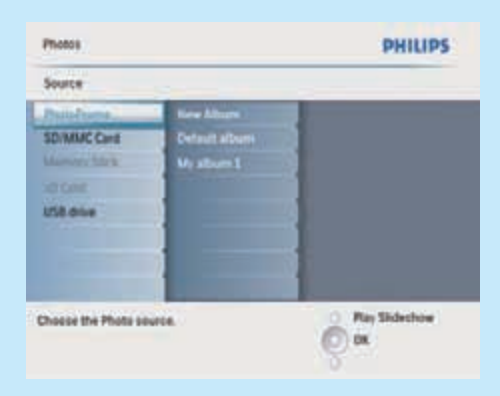

 $3$  Zvolte album a pak stiskem OK potvrdte. Fotografie v albu se zobrazí v režimu miniatur.

- **4** Stiskem  $\&$  spustite prezentaci.
	- V režimu prezentace stiskem </>></> přejdete na následující/předchozí fotografii.
	- V režimu prezentace stiskem  $88$ přepnete mezi režimy prezentace, prohlížení, kalendář.

#### $\ast$ Tip

- V režimu prezentace fotorámeček zobrazuje automaticky všechny fotografie.
- V režimu prohlížení fotorámeček zobrazuje zvolenou fotografii a stiskem </a> </a> zobrazíte fotografii následující/předchozí.
- V režimu kalendáře fotorámeček zobrazuje fotografie s kalendářem.

### Přehrávání videa

#### Poznámka

- Fotorámeček může přehrávat pouze video ve formátu M-JPEG (soubory \*.avi).
- Nejlepší kompatibility dosáhnete, když budete pro přenos video souborů do fotorámečku a pro přehrávání využívat přiloženého softwaru Philips PhotoFrame Manager (pro Windows).
- $1 \vee$  hlavní nabídce vyberte [Video] a pak stiskem OK potvrďte.
- $2$  Zvolte zdroj a pak stiskem **OK** potvrđte.
- 3 Zvolte album/složku a pak stiskem OK potvrďte.
	- Soubory ve složce zvolíte opakováním kroku 3.
- 4 Zvolte soubor, který má být přehráván.
	- Všechny soubory zvolíte stiskem a podržením OK.
- 5 Stiskem  $\frac{1}{5}$  spustíte přehrávání. Během přehrávání:
- Zastavíte stiskem a podržením  $*8$ .
- Pozastavíte stiskem **OK**.
- Obnovíte opětovným stiskem OK.
- Přehrávání na celou obrazovku aktivujete stiskem &R
- Přehrávání na celou obrazovku zrušíte stiskem &R
- Hlasitost nastavíte tlačítky ▲/▼.
- Následující/předchozí soubor zvolíte stiskem  $\blacktriangleleft/\blacktriangleright$ .
- Zvuk umlčíte stiskem a podržením V, než se zobrazí ikona \*.
- Režim opakování měníte opakovaným stiskem **.**

### Přehrávání hudby

#### Poznámka

- Fotorámeček může přehrávat pouze hudební soubory ve formátu MP3 (MPEG Audio Layer III).
- 1 V hlavní nabídce vyberte [Music] a pak stiskem OK potvrďte.
- $2$  Zvolte zdroj a pak stiskem OK potvrďte.
- 3 Zvolte album/složku a pak stiskem OK potvrďte.
	- Soubory ve složce zvolíte opakováním kroku 3.
- 4 Zvolte soubor, který má být přehráván.
	- Všechny soubory zvolíte stiskem a podržením OK.
- $5$  Stiskem  $8$  spustíte přehrávání. Během přehrávání:
- Pozastavíte stiskem OK.
- Obnovíte opětovným stiskem OK.
- Zastavíte stiskem  $R$ .
- Následující/předchozí soubor zvolíte stiskem  $\blacktriangleleft/\blacktriangleright$ .
- **Hlasitost nastavíte tlačítky**  $\triangle$ **/** $\nabla$ **.**
- Zvuk umlčíte stiskem a podržením V, než se zobrazí ikona .
- Režim opakování měníte opakovaným stiskem **.**

### Zvuková kulisa

- $1 \quad$  V hlavní nabídce vyberte  $[Music]$  a pak stiskem OK potvrďte.
- 2 Zvolte zdroj a pak stiskem OK potvrdte.
- 3 Zvolte album/složku a pak stiskem OK potvrďte.
	- Soubory ve složce zvolíte opakováním kroku 3.
- 4 Zvolte soubor a pak stiskem OK potvrdte.
	- Všechny soubory zvolíte stiskem a podržením OK.
- **5** Stiskem  $\blacksquare$  vstoupíte do menu.
- $6$  Zvolte [Play at Background] a pak stiskem OK potvrďte.
- $7$  Zvolte [Yes] a pak stiskem OK spustte přehrávání.

Source | FhotoFrame | Album | Album Folder 1 **PHILIPS** Music Menu Court by Delate Play of B **Start playing the selected in Exit Music Menu** 

### Zobrazení koláže fotografií

V hlavní nabídce vyberte [Slideshow] a pak stiskem OK potvrďte.

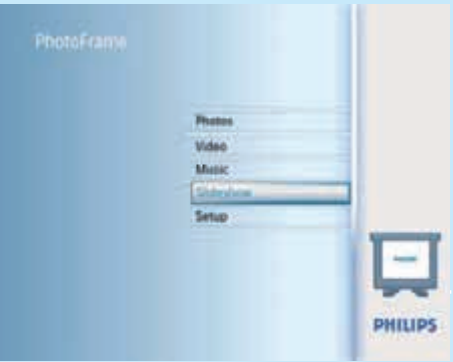

 $2$  Zvolte  $[Collage]$  a pak stiskem OK potvrďte.

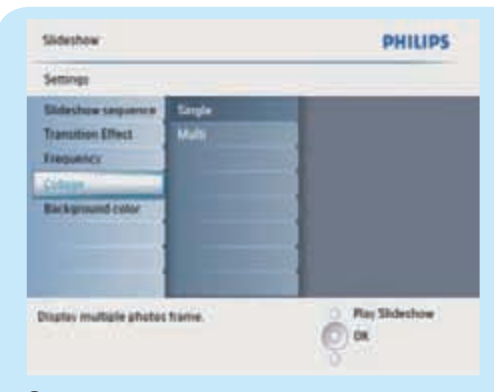

- 3 Zvolte [Multi] a pak stiskem OK potvrdte.
- 4 Vyberte rozvržení.
- 5 Stiskem < (doprava) zvolte [Photo 1].
- 6 Opětovným stiskem < (doprava) můžete zvolit zdroj fotografií.
- 7 Zvolte fotografii z některého zdroje.
- 8 Opakujte kroky 5 až 7, dokud nemáte zvoleny všechny fotografie pro daný formát.

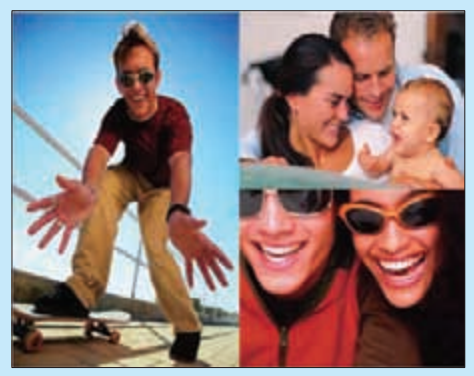

- Stiskem  $*8$  spustíte zobrazení koláže.
	- Zobrazení koláže zrušíte volbou [Slideshow] > [Collage] > [Single] a pak stiskem OK potvrďte.

- Při volbě rozvržení koláž zobrazuje fotorámeček statickou koláž a režim prezentace je vypnut.
- Zvolíte-li formát [Random], fotorámeček automaticky vytváří náhodné koláže s optimálním rozvržením fotografií a zobrazuje koláže v režimu prezentace.

## 3 Nastavení

### Volba jazyka nabídek

 $1 \vee$  hlavní nabídce vyberte  $[Section]$  a pak stiskem OK potvrďte.

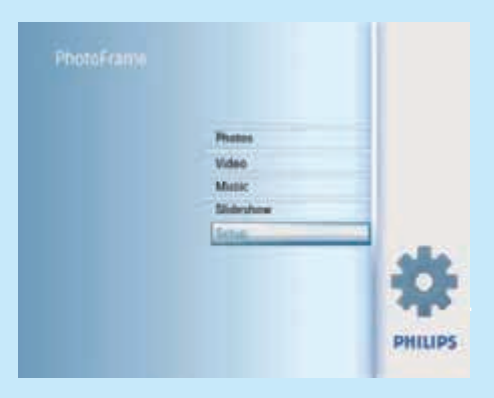

- 2 Zvolte [Language] a pak stiskem OK potvrďte.
- $3$  Zvolte [Language Setting] a pak stiskem OK potvrďte.
- $4$  Zvolte jazyk a pak stiskem OK potvrdte.

### Volba pozadí

Můžete vybrat pozadí, které se zobrazí za fotografiemi menšími než obrazovka fotorámečku.

- $1 \,$  V hlavní nabídce vyberte [Slideshow] a pak stiskem OK potvrďte.
- $2$  Zvolte **[Background Color]** a pak stiskem OK potvrďte.
- $3$  Zvolte barvu pozadí  $[Aut\sigma$  fit $]/$ [RadiantColor] a pak stiskem OK potvrďte.
	- Zvolíte-li barvu pozadí, zobrazuje fotorámeček fotografie s pozadím zvolené barvy nebo černým okrajem. Ļ

Tip

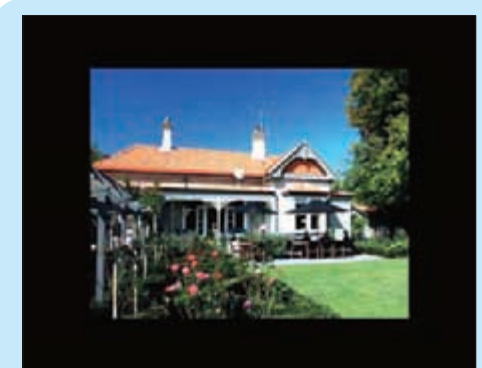

Zvolíte-li [Auto fit], vyplní fotorámeček obrazovku změnou proporcí fotografie, čímž dojde k její deformaci.  $\mapsto$ 

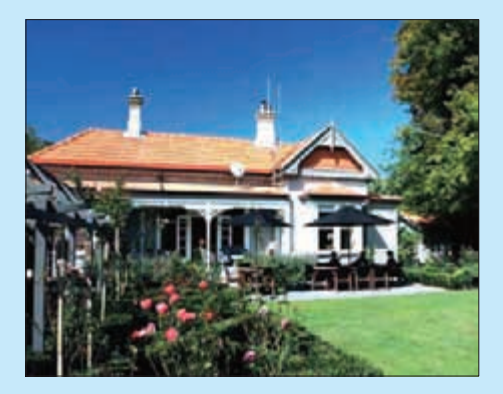

Zvolíte-li [RadiantColor], fotorámeček roztáhne barvy okrajů fotografie, která nezaplňuje zcela obrazovku. Tak dojde k vyplnění celé obrazovky bez černých okrajů a deformací fotografie.  $\mapsto$ 

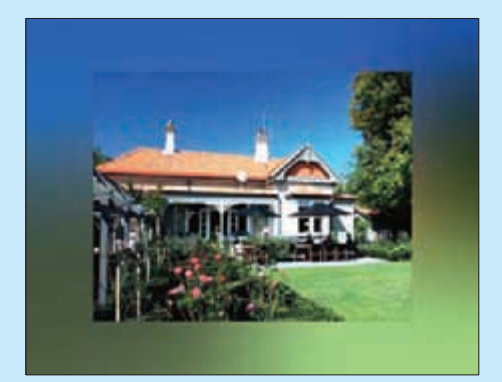

### Nastavte čas a datum

- $1 \quad$  V hlavní nabídce vyberte  $[Section]$  a pak stiskem **OK** potvrdte.
- 2 Zvolte [Time and Date] a pak stiskem OK potvrďte.

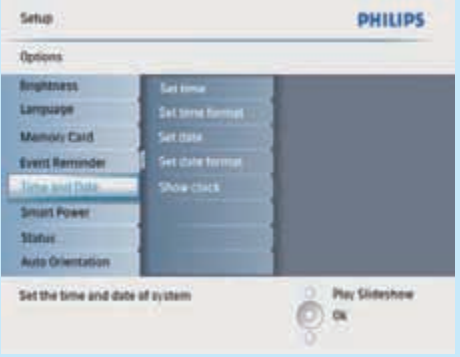

- $3$  Zvolte [Set time] / [Set date] a pak stiskem OK potvrďte.
- $4$  Tlačítky  $\triangle$ / $\blacktriangledown$ / $\blacktriangleleft$ / $\blacktriangleright$  a OK nastavte aktuální čas a datum, pak stiskem OK potvrďte.

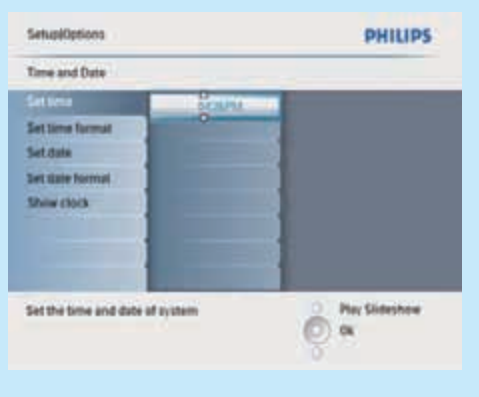

### Nastavení připomenutí

Můžete nastavit připomenutí zvláštní události. Můžete také vybrat fotografii, jejíž zobrazení vám událost ve zvoleném čase připomene.

#### ⋇ Tip

• Než nastavíte funkci připomenutí, nejprve je potřeba nastavit správný aktuální čas a datum fotorámečku.

### Vytvoření připomenutí

- 1 V hlavní nabídce vyberte [Setup] a stiskem OK potvrďte.
- $2$  Zvolte [Event Reminder] a pak stiskem OK potvrďte.

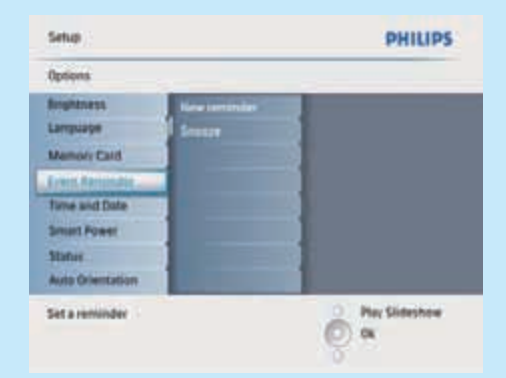

- 3 Zvolte [New reminder] a pak stiskem OK potvrďte.
	- → Zobrazí se klávesnice.
- 4 Zadejte nové jméno (až 24 znaků) složené z písmen a číslic, pak stiskem OK potvrďte.
	- Mezi velkými a malými písmeny přepínejte volbou [abc] na zobrazené klávesnici a pak stiskem OK potvrďte.
- $5$  Je-li zadáno celé jméno, zvolte  $[Enter]$  pak stiskem OK potvrďte.

### Nastavení času a data

### Poznámka

• Než nastavíte čas a datum připomenutí, nejprve je potřeba nastavit správný aktuální čas a datum fotorámečku.

- $1 \vee$  hlavní nabídce vyberte  $[Section]$  a pak stiskem OK potvrďte.
- 2 Zvolte [Event Reminder] a pak stiskem OK potvrďte.
- 3 Zvolte připomenutí a pak stiskem OK potvrďte.

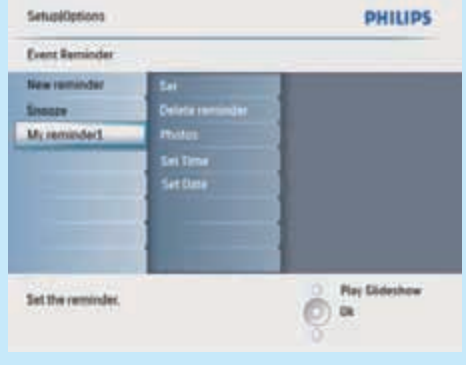

- $4$  Zvolte [Set time] / [Set date] a pak stiskem OK potvrďte.
- $5$  Tlačítky  $\triangle$ / $\nabla$ / $\blacktriangleleft$ / $\blacktriangleright$  a OK zadejte aktuální čas a datum, pak stiskem OK potvrďte.

#### ⋇ Tip

• Je-li připomenutí aktivní, můžete jej vypnout jedním stiskem kteréhokoliv tlačítka. Funkci dřímání (snooze) zrušíte druhým stiskem stejného tlačítka.

### Zapnutí/vypnutí připomenutí

- $1 \vee$  hlavní nabídce vyberte  $[Setup]$  a pak stiskem OK potvrďte.
- 2 Zvolte [Event Reminder] a pak stiskem OK potvrďte.
- $3$  Zvolte připomenutí a pak stiskem OK potvrďte.
- $4$  Zvolte **[Set]** a pak stiskem **OK** potvrďte.
	- Volbou [On] zapněte připomenutí a pak stiskem OK potvrďte.
	- Připomenutí vypnete volbou [Off], pak stiskem OK potvrdte.

### Vyberte fotografii pro připomenutí

Můžete vybrat fotografii, která se zobrazí jako připomenutí. Každé připomenutí zobrazí pouze naposledy zvolenou fotografii. Není-li zvolena žádná fotografie, použije se pro připomenutí výchozí fotografie Philips.

- $1 \quad$  V hlavní nabídce vyberte  $[Setup]$  a pak stiskem OK potvrďte.
- 2 Zvolte [Event Reminder] a pak stiskem OK potvrďte.
- 3 Zvolte připomenutí a pak stiskem OK potvrďte.
- 4 Zvolte [Photo] a pak stiskem OK potvrdte.
- 5 Zvolte zdroj fotografií a stiskem OK potvrďte.

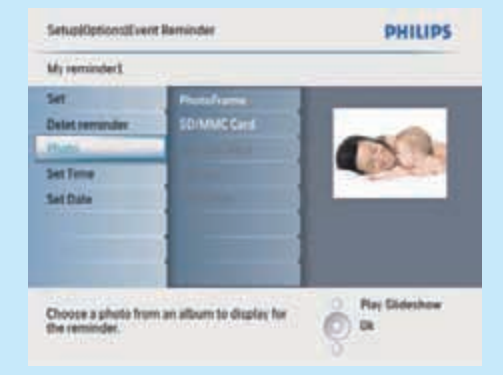

6 Zvolte fotografii a pak stiskem OK potvrďte.

### Automatické zapnutí/vypnutí ve zvoleném čase

Můžete nastavit čas automatického zapnutí a vypnutí displeje fotorámečku.

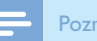

### Poznámka

• Než nastavíte funkci automatického zapnutí/ vypnutí, nejprve je potřeba nastavit správný aktuální čas a datum fotorámečku.

- $1 \vee$  hlavní nabídce vyberte  $[Setup]$  a pak stiskem OK potvrďte.
- 2 Zvolte [Smart power] a pak stiskem OK potvrďte.
- $3$  Zvolte [Set time] a pak stiskem OK potvrďte.
- $4$  Zvolte [Weekday] / [Weekend] a pak stiskem OK potvrďte.
- $5$  Zvolte [Auto on] / [Auto off] a pak stiskem **OK** potvrdte.
	- Zrušit [Auto on] / [Auto off] můžete volbou [Set On/Off] > [Off].
- **6** Tlačítky  $\triangle$ / $\blacktriangledown$ / $\blacktriangle$ / $\blacktriangleright$  a **OK** nastavte čas automatického zapnutí a čas automatického vypnutí, pak stiskem OK potvrďte.

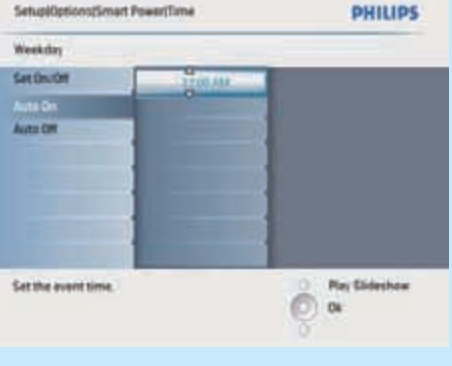

### Tip

• Weekday – pracovní den: Pondělí 00:00 až pátek 23:59

Weekend – víkend: Sobota 00:00 až neděle 23:59

### Často kladené otázky

#### Je LCD displej dotykový?

LCD displej dotykový není. Fotorámeček můžete ovládat pomocí tlačítek na zadní straně.

#### Proč můj fotorámeček nezobrazuje některé fotografie?

Fotorámeček podporuje pouze fotografie ve formátu JPEG. Fotografie JPEG nesmí být poškozeny.

#### Proč můj fotorámeček nepřehrává některé hudební soubory?

Fotorámeček podporuje pouze hudební soubory ve formátu MP3 (MPEG Audio Layer III). Zkontrolujte, zda hudební soubory MP3 (MPEG Audio Layer III) nejsou poškozeny.

#### Proč můj fotorámeček nepřehrává některé video soubory?

Fotorámeček podporuje pouze video ve formátu M-JPEG (soubory \*.avi). Zkontrolujte, zda tyto video soubory M-JPEG (motion JPEG) nejsou poškozeny.

#### Proč se fotorámeček automaticky nevypnul, když jsem tuto funkci nastavil?

Je potřeba správně nastavit aktuální čas, čas automatického vypnutí a čas automatického zapnutí. Fotorámeček vypne displej přesně v nastavený čas automatického vypnutí. Pokud již nastavený čas dnes proběhl, dojde k automatickému vypnutí v nastaveném čase následující den.

### Mohu používat fotorámeček v době po automatickém vypnutí?

Ano. Stiskem  $\bigcup$  fotorámeček probudíte.

Vítejte u Philips! Zaregistrujte výrobek a hledejte podporu na stránkách www.philips.com/welcome

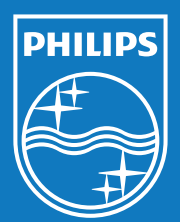

© Royal Philips Electronics N.V. 2009

Technické údaje mohou být změněny bez předchozího upozornění. Ochranné známky jsou majetkem Královské společnosti Philips Electronics N.V. nebo jejich vlastníků.

QSG\_V1.0 Vytištěno v Číně